## CoCounsel Release Notes: 5/22/24

#### **Resources:**

Our Help Articles provide robust resources on how to optimize CoCounsel. We strongly encourage users to read these articles, as they provide detailed information with video walkthroughs and more step-by-step guidance. You can access Help Articles <a href="here">here</a>. You can also access video tutorials here.

## Released: Enhancement - Discover & trigger skills faster

<u>Skills</u> are now easier to find with guided buttons in skill category tiles through chat and the right-hand sidebar. You can now find and launch skill runs through clicking buttons based on your use case, rather than just using specific-worded prompts.

## Option 1: Discover skills through Chat

## Step 1: Open a "New chat"

In your Workspace on the left-hand sidebar, open a new chat by selecting "+New" and clicking on "New chat":

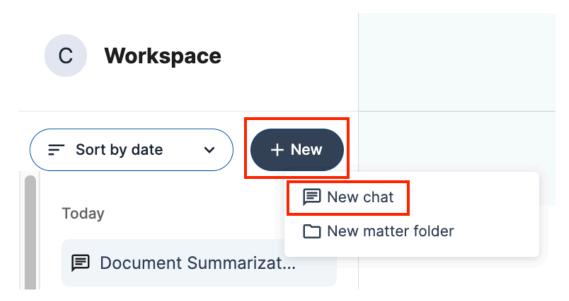

## Step 2: Select a chat tile

Select one of the chat skill category tiles that pertain to your use case:

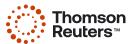

#### NEW CHAT

#### Hi Christine!

#### ♦‡ CoCounsel skills

Select a category that best describes what you want to do or describe it in the chat.

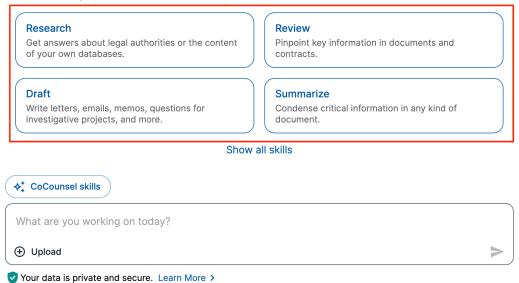

Here are the skills that will be shown depending on the skill category tile you chose:

- "Research" skills based on your CoCounsel plan
  - o "Al-Assisted Legal Research" for CoCounsel Core + Westlaw Precision users
  - o "Legal Research Memo" for CoCounsel All-Access users
  - "Search a Database" for any CoCounsel user
- "Review" accessible to any CoCounsel user
  - "Extract Contract Data"
  - "Contract Policy Compliance"
  - "Review Documents"
- "Draft" accessible to any CoCounsel user
  - "Draft Correspondence":
  - "Prepare for a Deposition"
- "Summarize" accessible to any CoCounsel user
  - o "Summarize"
  - o "Timeline"

For more information on each skill, please refer to this article.

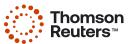

### Step 3: Choose a Skill

Selecting a chat tile will invoke skill buttons to appear in your chat window. In this example, the "Review" chat tile was selected, and the "Review Documents" skill was triggered by clicking "Review Documents >":

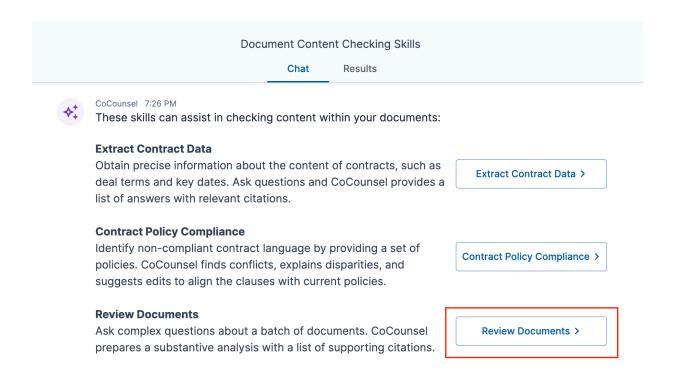

## Step 4: Upload files, enter prompt, trigger skill

#### **Document upload skills:**

For skills that require document uploads, a purple box will appear for you to upload your files, select recently used files, or select files from your database. The skills in this category are: "Review Documents," "Extract Contract Data," "Search a Database" (will only run with the full database) and "Contract Policy Compliance":

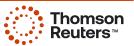

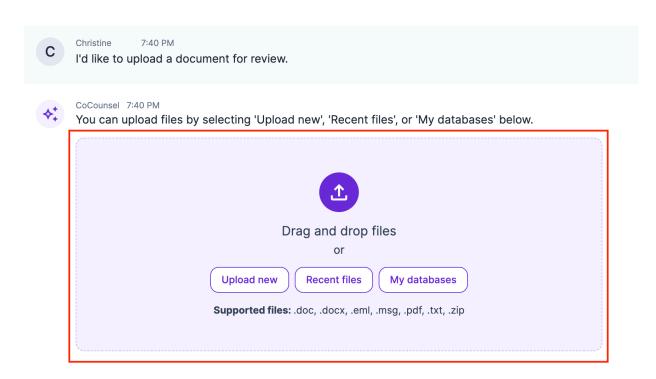

Once your files have been uploaded, you can proceed to trigger the skill by prompting CoCounsel to run your skill of choice. You will know that your skill is ready to trigger when you see the purple "Submit request" button:

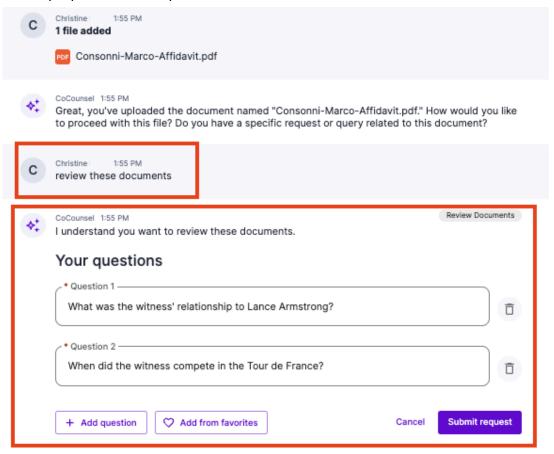

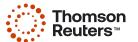

#### Skills that don't require document uploads

For skills that don't require documents to be uploaded to trigger, selecting the skill tile will encourage you to enter your prompt in the chat to be ready to run. In the example below, the "Legal Research Memo" skill tile was selected under the "Research" skill category (available for CoCounsel All-Access users only):

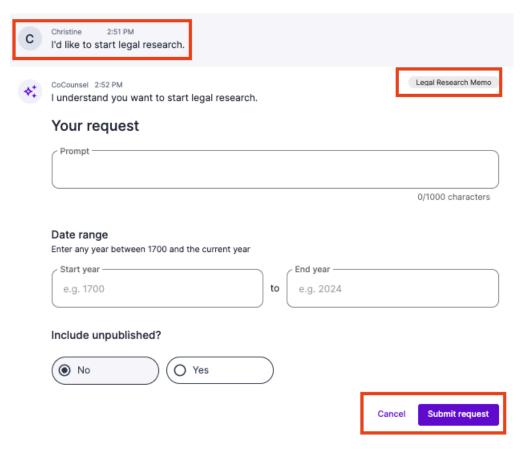

## Option 2: Discover skills through 3-star icon

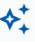

If you already have a chat window open, you can also find skills by selecting the 3-star icon on the right-hand sidebar or selecting "CoCounsel skills" that is located right above the chat window.

## Step 1: Select the 3-star icon

Select the 3-star icon: "CoCounsel skills" right above your chat window:

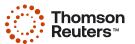

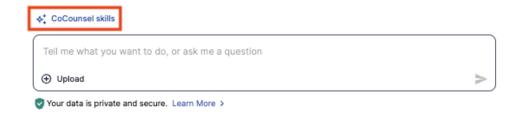

Or select the 3-star icon at the top right-hand corner of your screen.

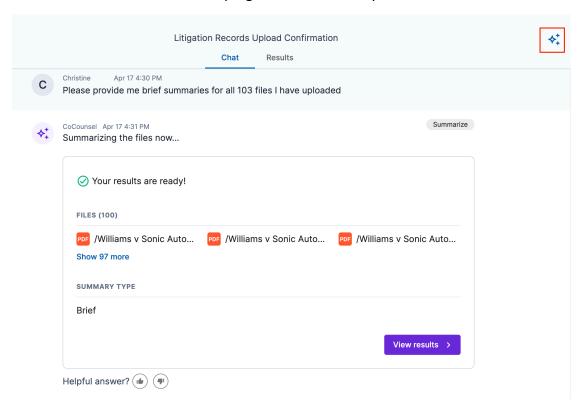

## Step 2: Select a skill tile on the right-hand sidebar

After clicking the 3-star icon, a right-hand sidebar will appear where you can select a skill tile. These skill tiles are the same options detailed in **Option 1: Step 2: Select a chat tile.** 

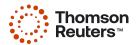

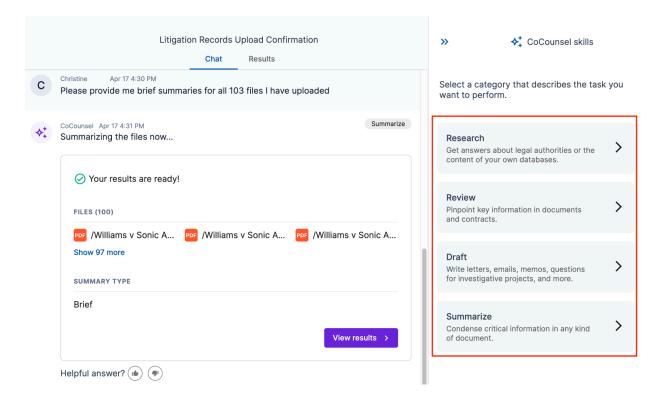

## Step 3: Choose & trigger a skill

After selecting the correct skill tile pertaining to your use case, this will invoke skill buttons to appear in the right-hand sidebar of your chat. In this example, the "Draft" skill tile category was selected, and "Draft Correspondence" was chosen:

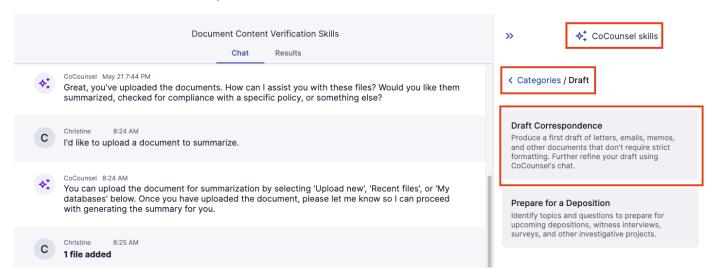

Depending on the skill you chose, you will either be prompted to upload your files or enter your prompt:

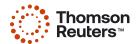

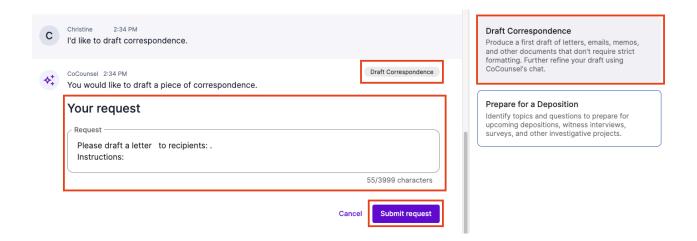

## Released: Enhancement - "Timeline" dual window view

After running the "Timeline" skill, you are now able to view results and the documents side-by-side in a dual window to match significant events to the actual location in the documents:

# Step 1: Run "Timeline" skill Upload your documents or select files from a database, and direct CoCounsel to generate a timeline.

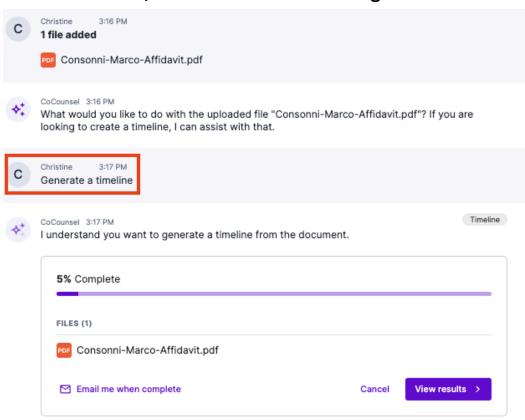

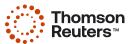

## Step 2: Open "Timeline" Results, select pages

After running the "Timeline" skill, select the purple "View results" button:

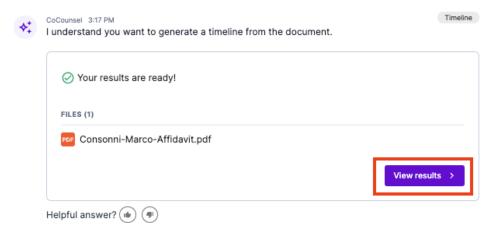

Here you will see the expanded view for "Timeline." In the Results window, click on a event of your choosing:

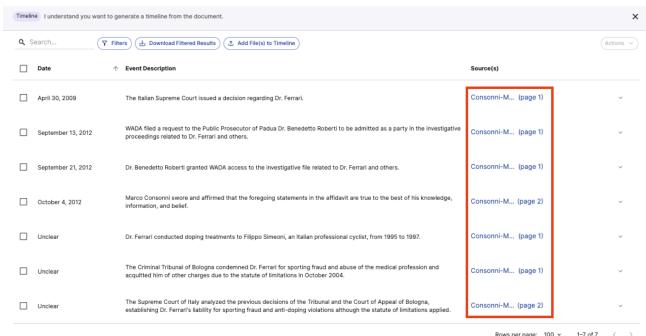

## **Step 3: Utilize Dual Window View Capabilities**

After selecting documents from the "Timeline" results, you will see the dual window view of CoCounsel's results on the left, and the uploaded document on the left:

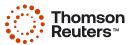

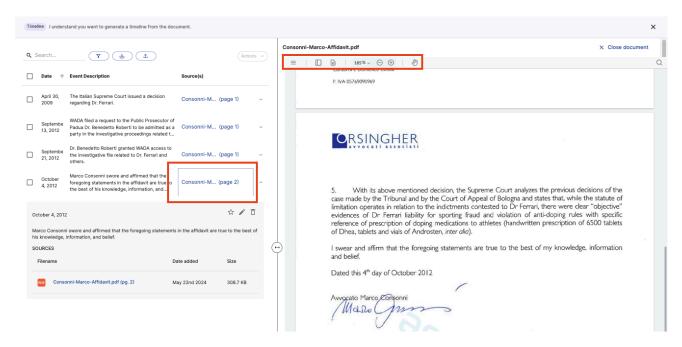

In the dual window view there are various functions available to:

- The double-arrow slider allows you to minimize/maximize the size of CoCounsel results or the document,
- The triple-bar menu button enables you to Save, Print, or Download the document,
- These buttons permit you to customize how you view the document by rotating, panning, and zooming in and out of the documents,
- The magnifying glass supports searches for text in the document,
- Close document viewer Allows you to exit the dual window view.

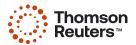